# **Assigning Custom Email Notifications to Products**

You can send a custom email message whenever you create, terminate, or upgrade a service. To do this, you must set up a **product or service** and create an **email template** to use.

For more information, see **[Email Templates](https://docs.whmcs.com/Email_Templates), Product and Services**, and **Creating Custom** [Email Templates](https://docs.whmcs.com/Email_Templates#Creating_Custom_Templates).

### **Custom Types and Email Templates**

Custom email templates can use the following notification types:

- **Welcome Email**
- **Termination Email**
- **Upgrade Email**

 You must create the email template in the correct template category (**Product/Service Messages**). Otherwise, it will not appear in the menu.

## **Assign a Welcome Email to a Product**

To assign a **Welcome Email** message to a product or service:

- 1. Log in to the WHMCS Admin Area.
- 2. Go to **Configuration > System Settings > Product/Services**.
- 3. Click the **Edit** icon for the product for which you wish to customize the welcome message.

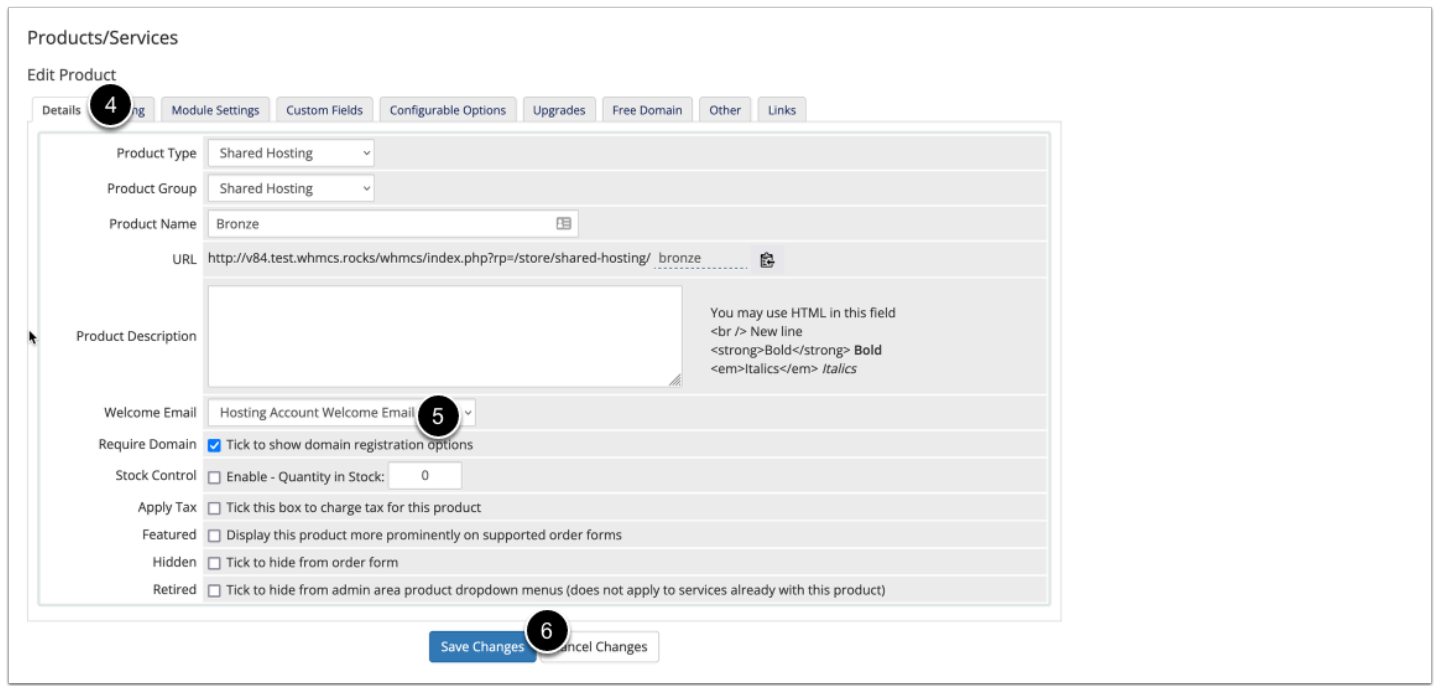

- 4. Go to the **Details** tab.
- 5. Select the custom email notification that you created from the **Welcome Email** menu.
- 6. Click **Save Changes**.

## **Assign a Termination Email to a Product**

To assign a **Termination Email** message to a product or service:

- 1. Log in to the WHMCS Admin Area.
- 2. Go to **Configuration > System Settings > Product/Services**.
- 3. Click the **Edit** icon for the product for which you wish to customize the termination message.

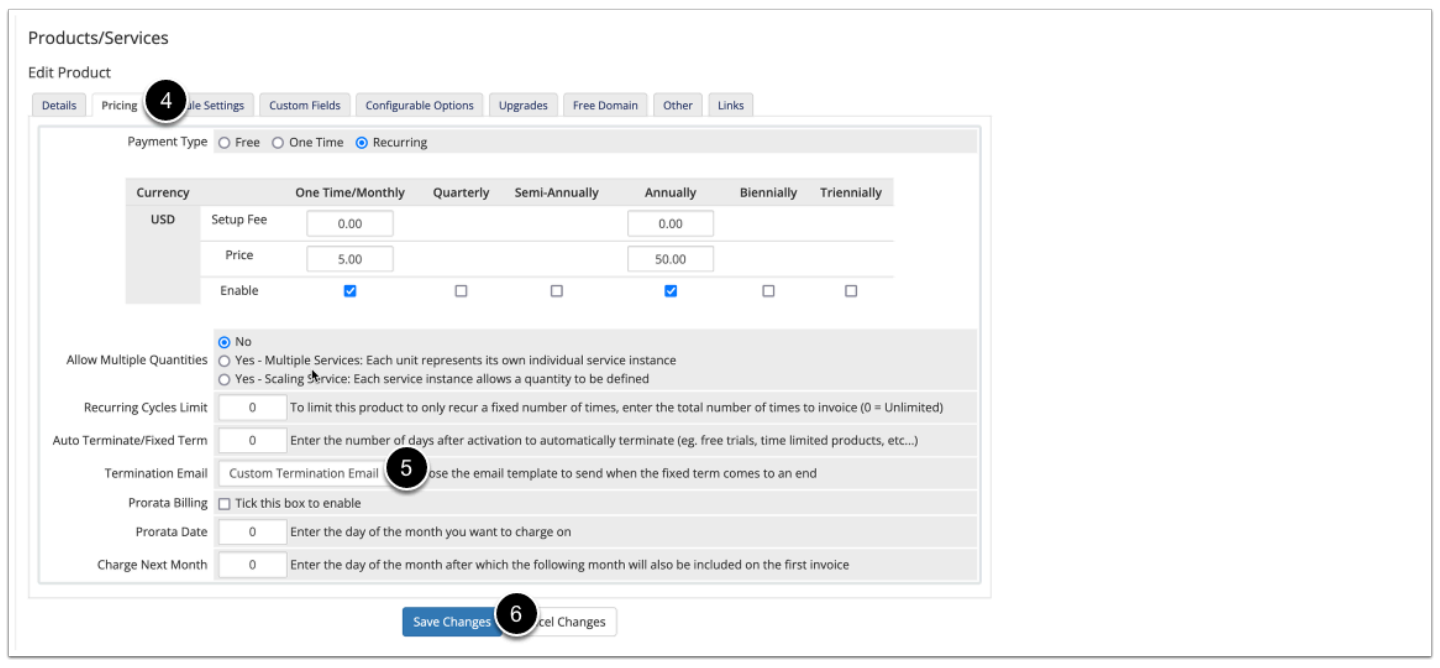

- 4. Go to the **Pricing** tab.
- 5. Select the custom email notification that you created from the **Termination Email** menu.
- 6. Click **Save Changes**.

#### **Assign an Upgrade Email to a Product**

To assign an **Upgrade Email** message to a product or service:

- 1. Log in to the WHMCS Admin Area.
- 2. Go to **Configuration > System Settings > Product/Services**.
- 3. Click the **Edit** icon for the product for which you wish to customize the upgrade message.

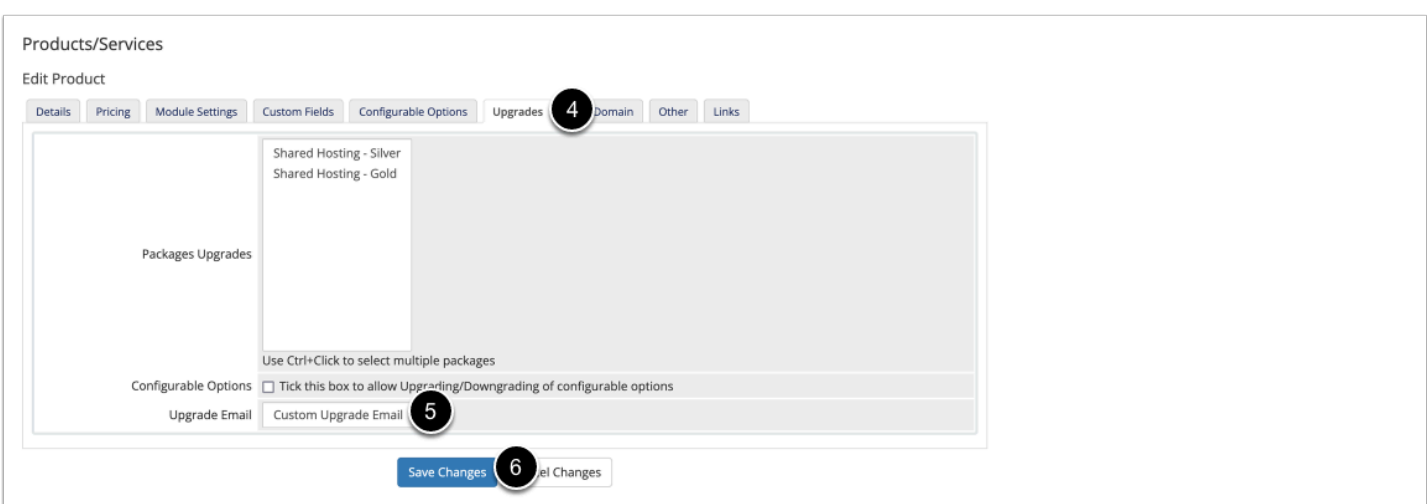

- 4. Go to the **Upgrades** tab.
- 5. Select the custom email notification that you created from the **Upgrade Email** menu.
- 6. Click **Save Changes**.